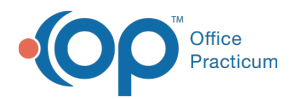

## Important Content Update Message

(official version 20.0.x) is the certified, 2015 Edition, version of the Office Practicum<br>software. This is displayed in your software (Help tab > About) and in the Help Cen We are currently updating the OP Help Center content for the release of OP 20. OP 20 software. This is displayed in your software (**Help tab > About**) and in the Help Center tab labeled Version 20.0. We appreciate your patience as we continue to update all of our content.

# Orders and Workflow Other Tasks Tab

Last Modified on 12/09/2019 3:30 pm EST

Version 14.19

# **Overview**

**Path: Clinical tab > Encounter Templates button or Well Visit Templates button > (select template) > Add or Edit button > Orders/Workflow button > Other Tasks tab**

This section of template design demonstrates the edit or addition of other tasks associated to a template. These are tasks that *can not* be added through any of the other tabs associated to template design, such as an ear wash.

- **Add Other Tasks**
- **Edit Other Tasks**
- **Delete Other Tasks**

# Adding Other Tasks

- 1. Follow the path above to locate the Other Tasks tab.
- 2. Click the **Other Tasks** tab.

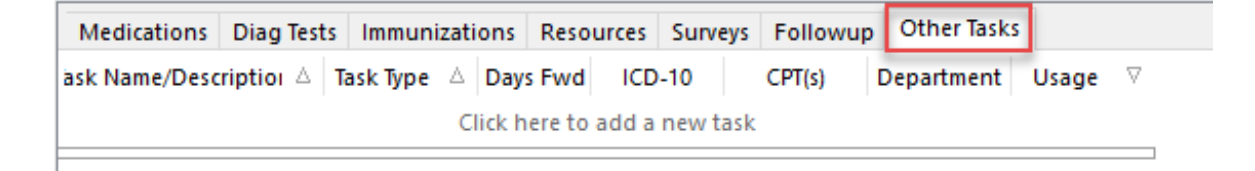

3. Click the **Add** button  $\left| + \right|$ .

**Note**: You may also click the add new record field.

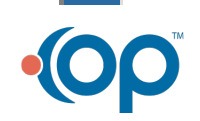

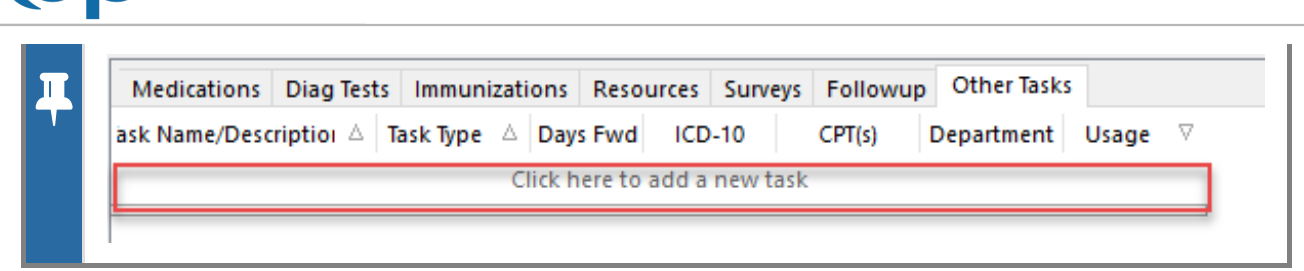

- 4. Click the **phrase construction** button **in** in the Task Name/Description field.
- 5. Select a **phrase**. If there is no Phrase to select, enter a**Phrase** in the Task Name/Description field. For more information on **Phrase Construction**.

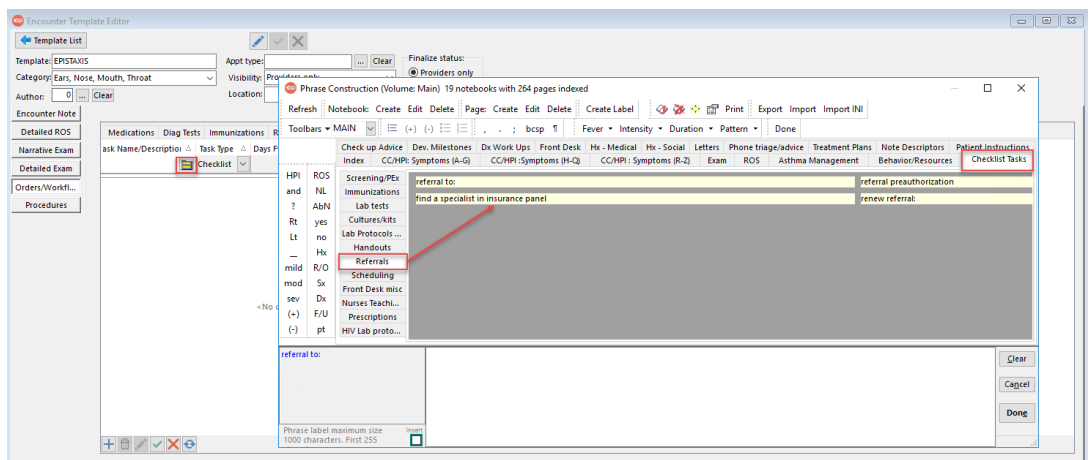

6. Select a **Task Type** from the drop-down menu.

Office<br>Practicum

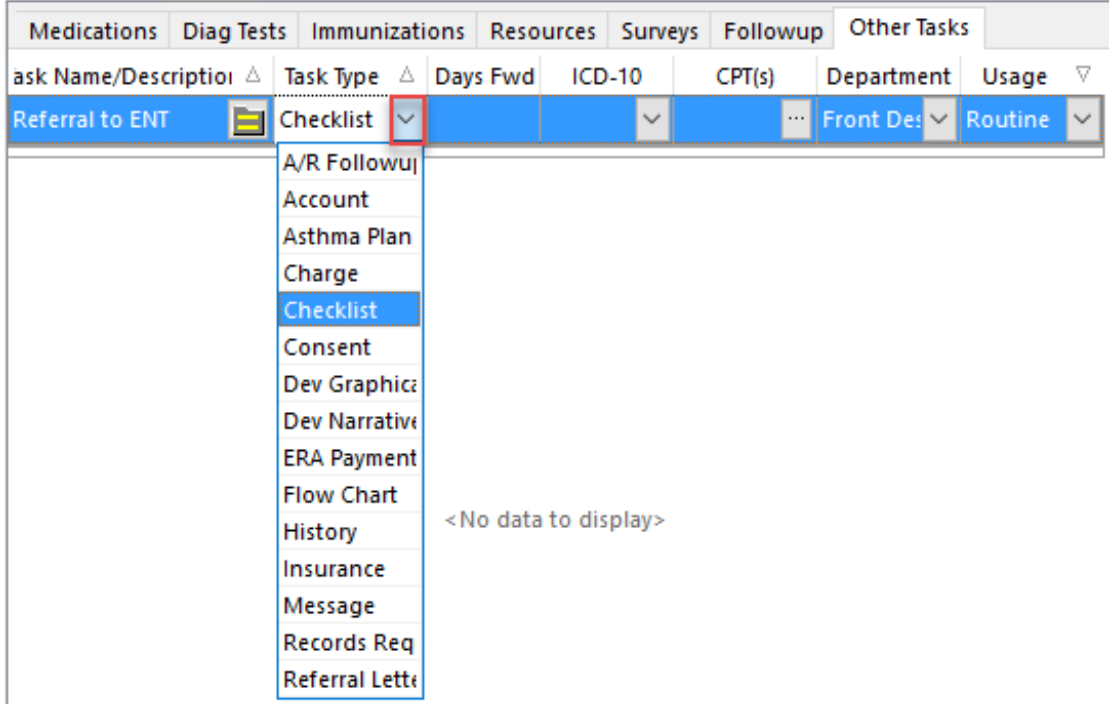

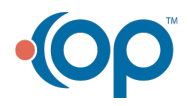

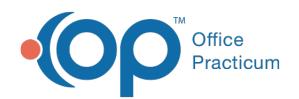

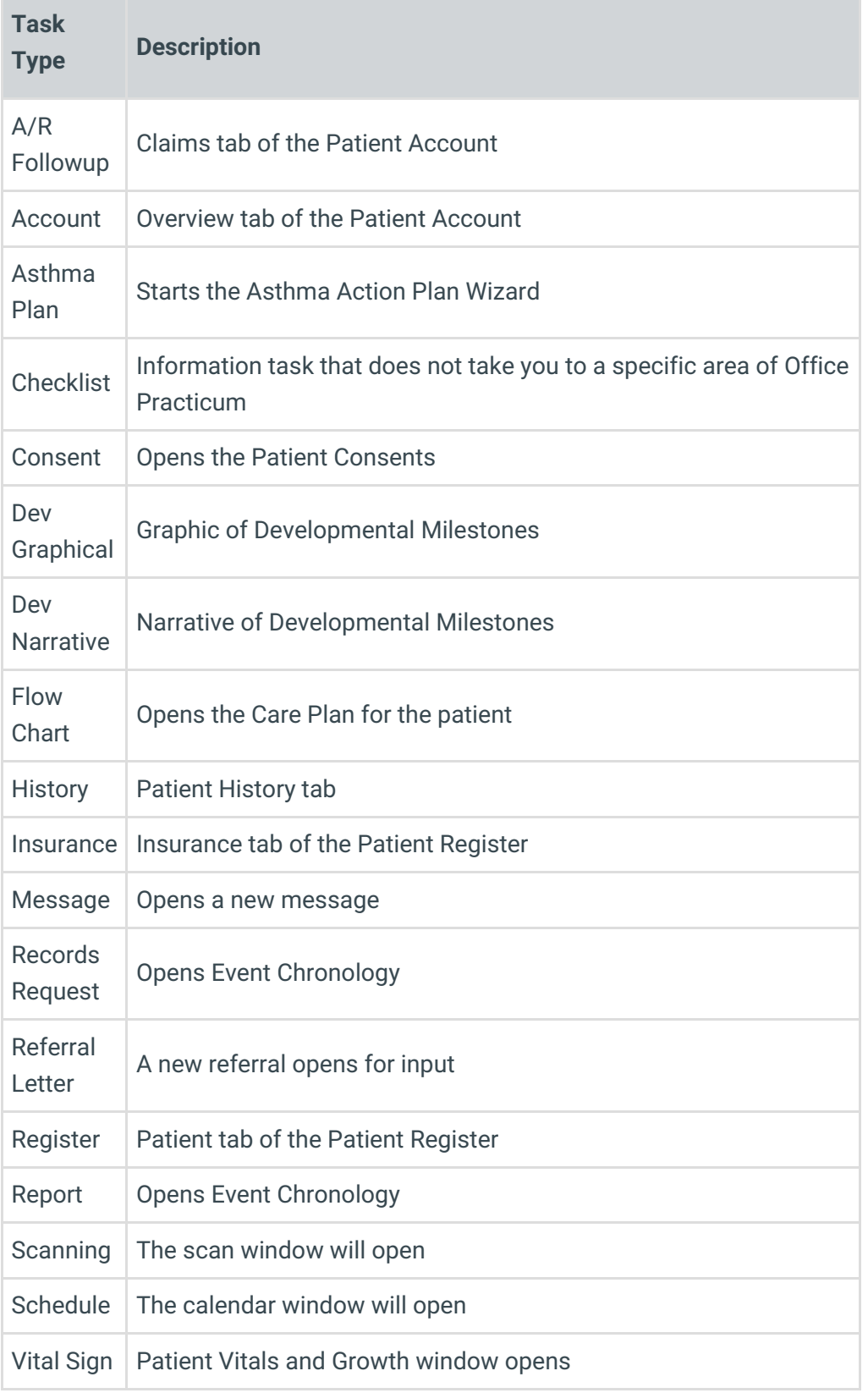

7. If the task is for a future date, enter the**Number** in the Days Fwd field (optional).

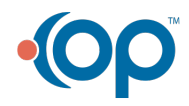

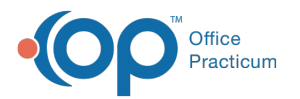

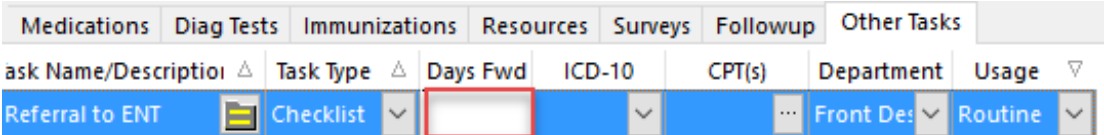

- 8. Select a **Diagnosis Code** from the drop-down menu. The diagnosis search window is displayed (optional).
	- Enter a **Code** or **Description** and click the **Search** button.
	- **Double-click** OR -**highlight** and click the **Select** button.

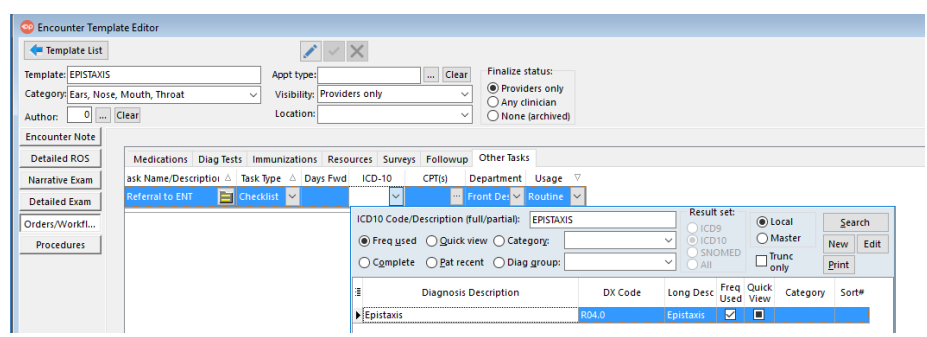

- 9. Click the **ellipse** button  $\cdots$  in the CPT field and select aProcedure Code. The procedure window is displayed(optional, only enter if billing).
	- Select a **Category** from the drop-down menu.
	- Highlight the **Procedure Code** and click the **Use** button.

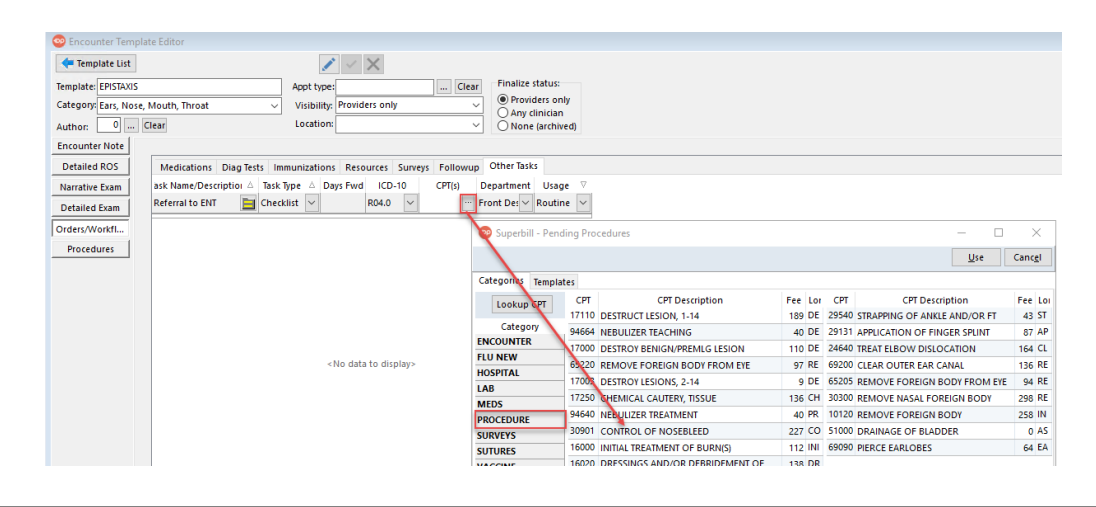

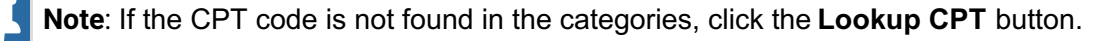

10. Select a **Department** from the drop-down menu.

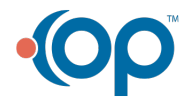

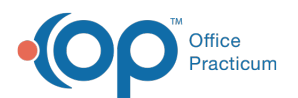

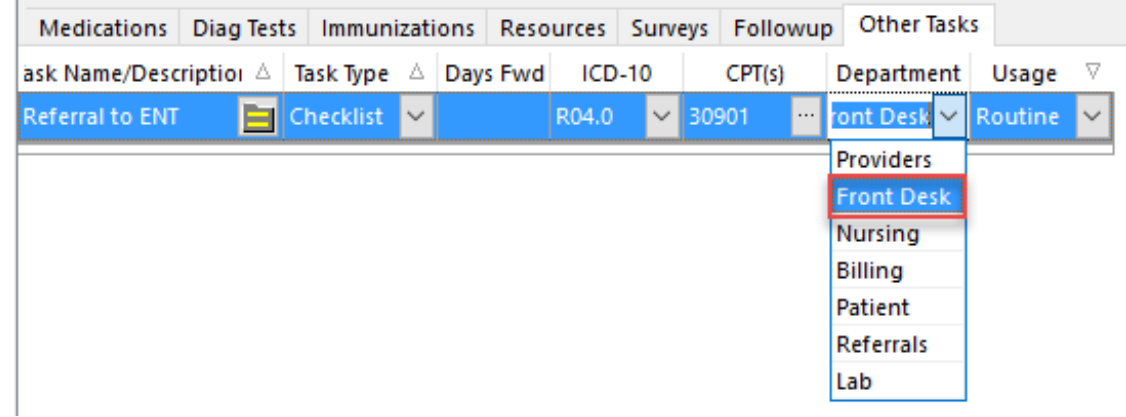

11. Select a **Usage** from the drop-down menu.

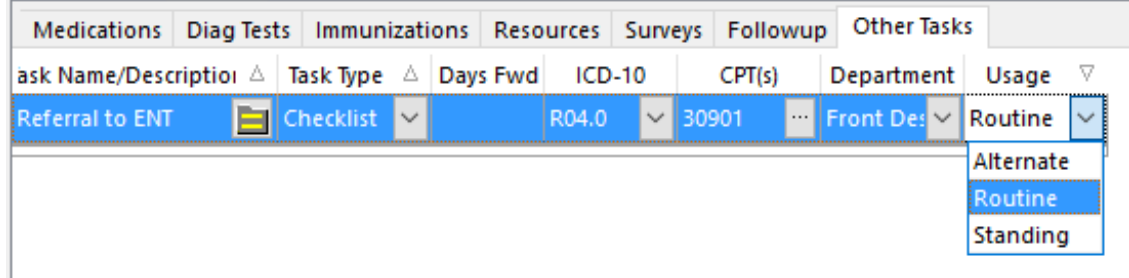

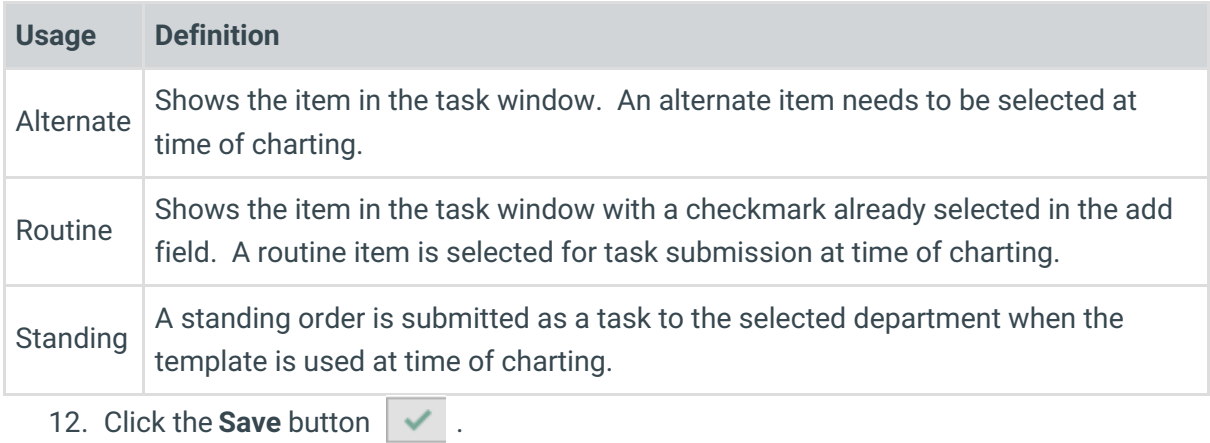

# Editing Other Tasks

- 1. Follow the path above to locate the Other Tasks tab.
- 2. Click the **Other Tasks** tab.

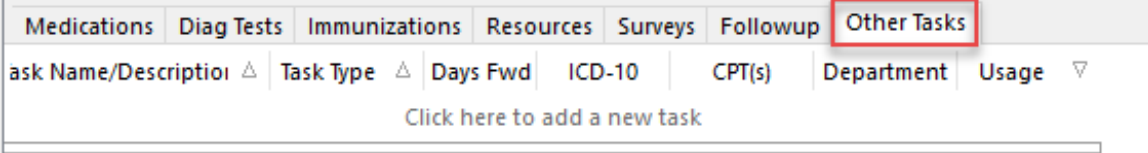

3. Click to highlight the follow up to edit.

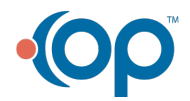

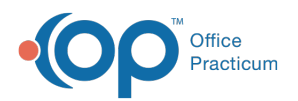

- Click the **Phrase Construction** button in the Task Name/Description field or enter the task.
- **Select a Type from the Task Type drop-down menu.**
- Enter the **number of days forward** the task becomes active in the Days Fwd field.
- Select a **Diagnosis Code** from the DX drop-down menu.
- Select a **Procedure Code** from the CPT drop-down menu.
- Select a **Department** from the drop-down menu.
- Select a **Usage** from the drop-down menu.
- 4. Click the **Save** button.

# Deleting Other Tasks

- 1. Follow the path above to locate the Other Tasks tab.
- 2. Click the **Other Tasks** tab.

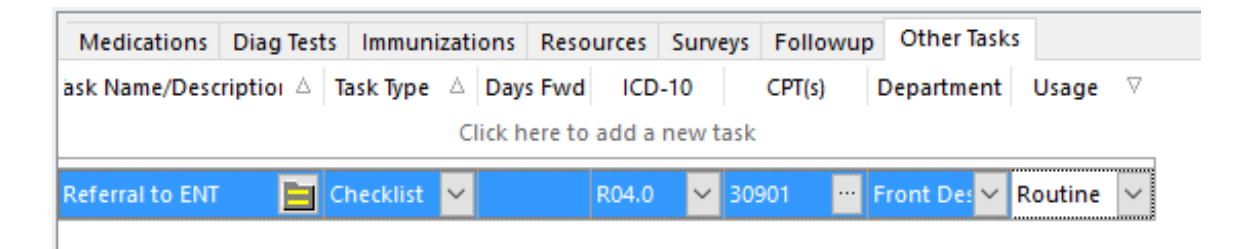

- 3. Highlight the **Task** to delete.
- 4. Click the **Delete** button **in**.

Version 14.10

# **Overview**

This section of template design demonstrates the edit or addition of other tasks associated to a template. These are tasks that *can not* be added through any of the other tabs associated to template design, such as an ear wash.

- **Add Other Tasks**
- **Edit Other Tasks**
- **Delete Other Tasks**

# Add Other Tasks

- 1. Review the Other Tasks tab.
	- Click the **Other Tasks** tab.

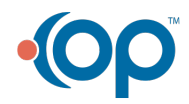

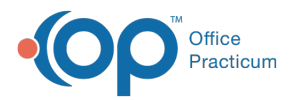

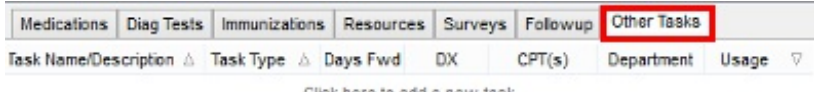

Click here to add a new task

## **Encounter Template Editor: Other Tasks Tab**

2. Click the **Insert Record** button  $\left| \cdot \right|$ 

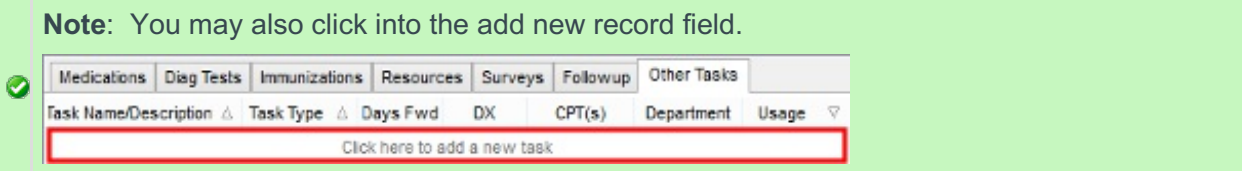

- 3. Click the **phrase construction** button **in** in the Task Name/Description field.
- 4. Select a **phrase**.

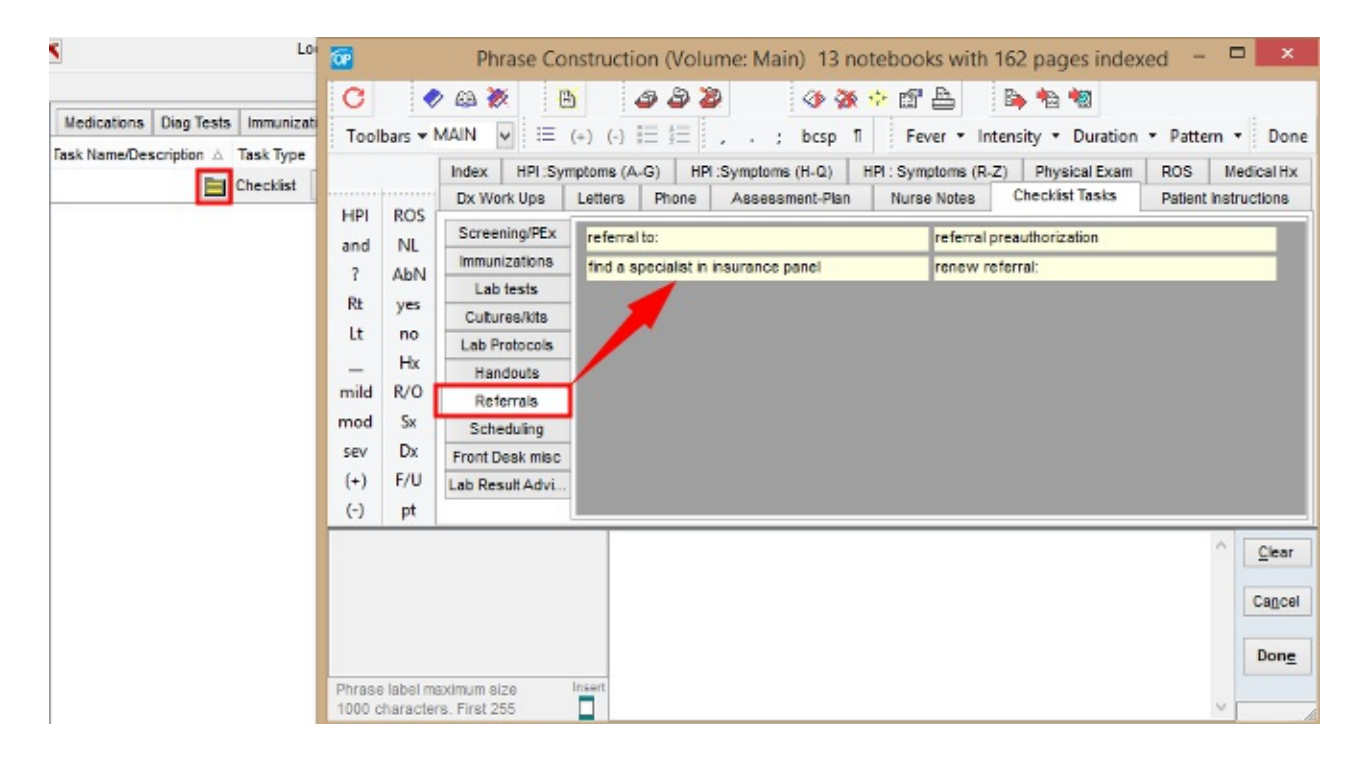

## **Encounter Template Editor: Phrase Construction**

**Note**: If there is no phrase to select for the Task, enter it in the Task Name/Description field.

## Click the link for more information on**Phrase Construction**.

5. Select a **Task Type** from the drop-down menu

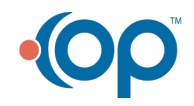

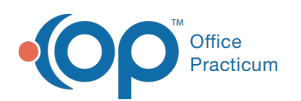

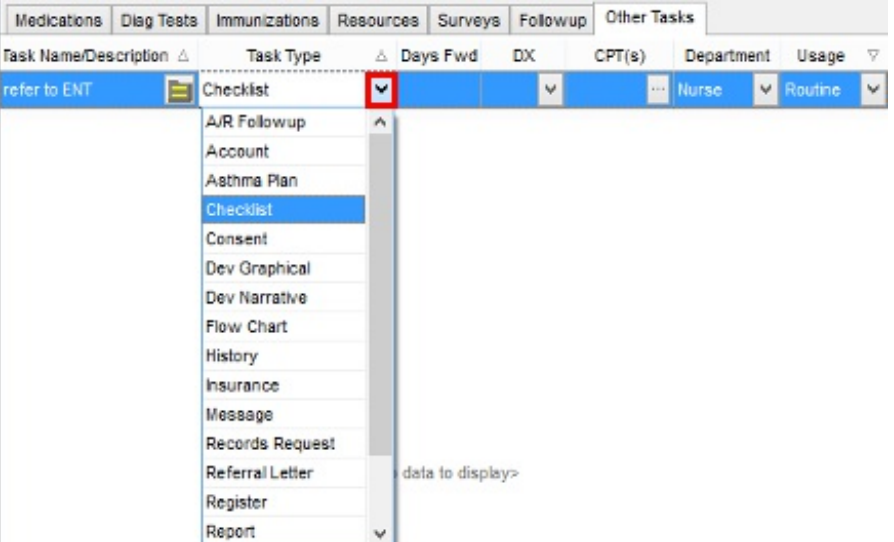

## **Encounter Template Editor: Task Type List**

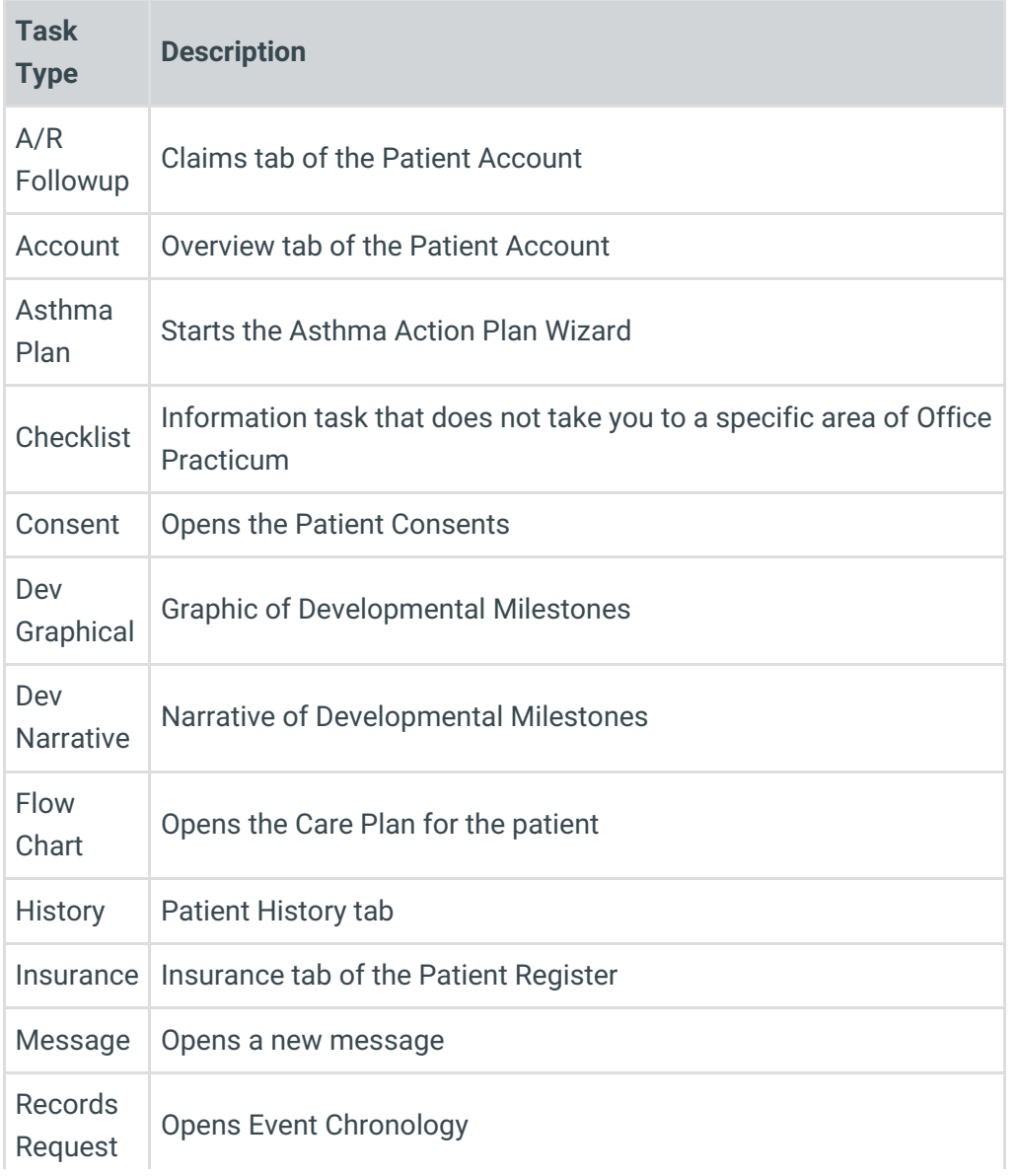

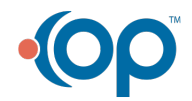

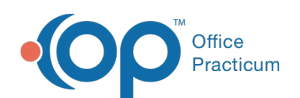

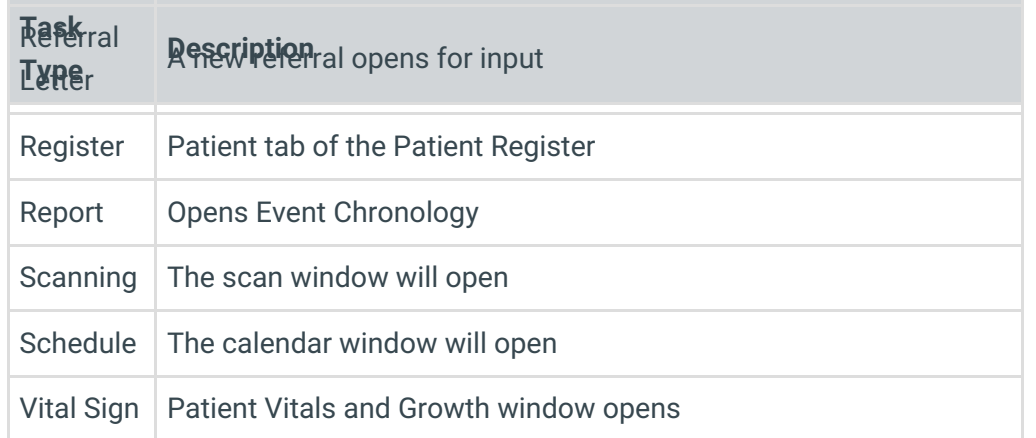

6. If the Task is for a future date, enter the**number** in the Days Fwd field (optional).

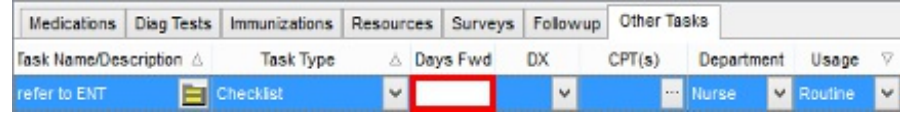

## **Encounter Template Editor: Days Forward**

- 7. Select a **Diagnosis Code** from the drop-down arrow. The diagnosis search window is displayed(optional).
	- Enter a **Code** or **Description** and click the **Search** button.
	- **Double-click** OR -**highlight** and click the **Select** button.

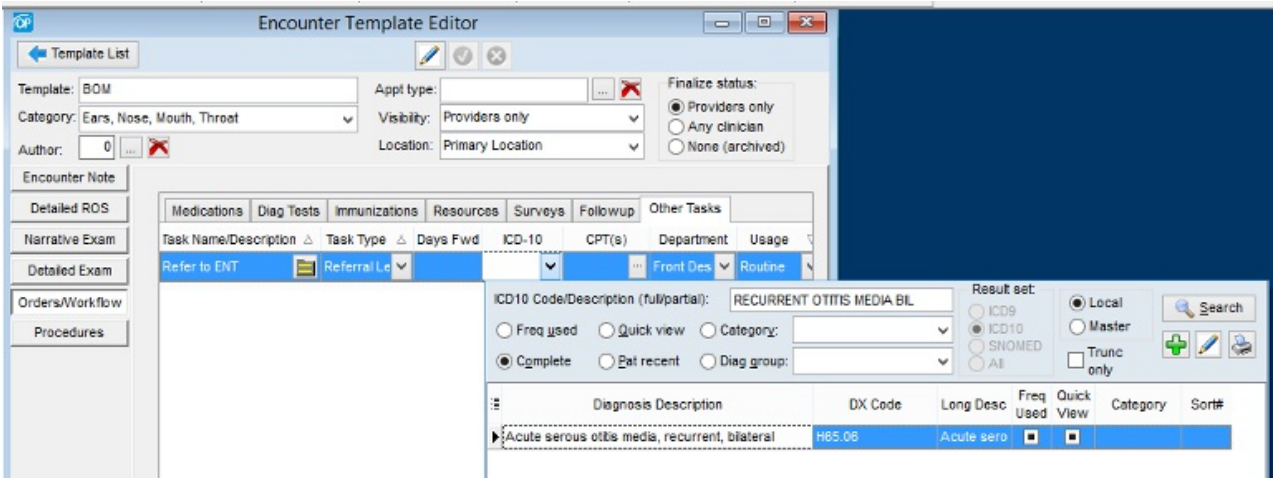

## **Encounter Template Editor: DX Code**

- 8. Click the **ellipse** button  $\cdots$  in the CPT field and select a procedure code. The procedure window displays (optional, only enter if billing).
	- Select a category.
	- Highlight the procedure code and click the**Use** button.

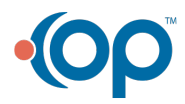

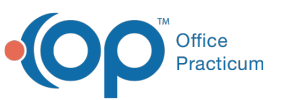

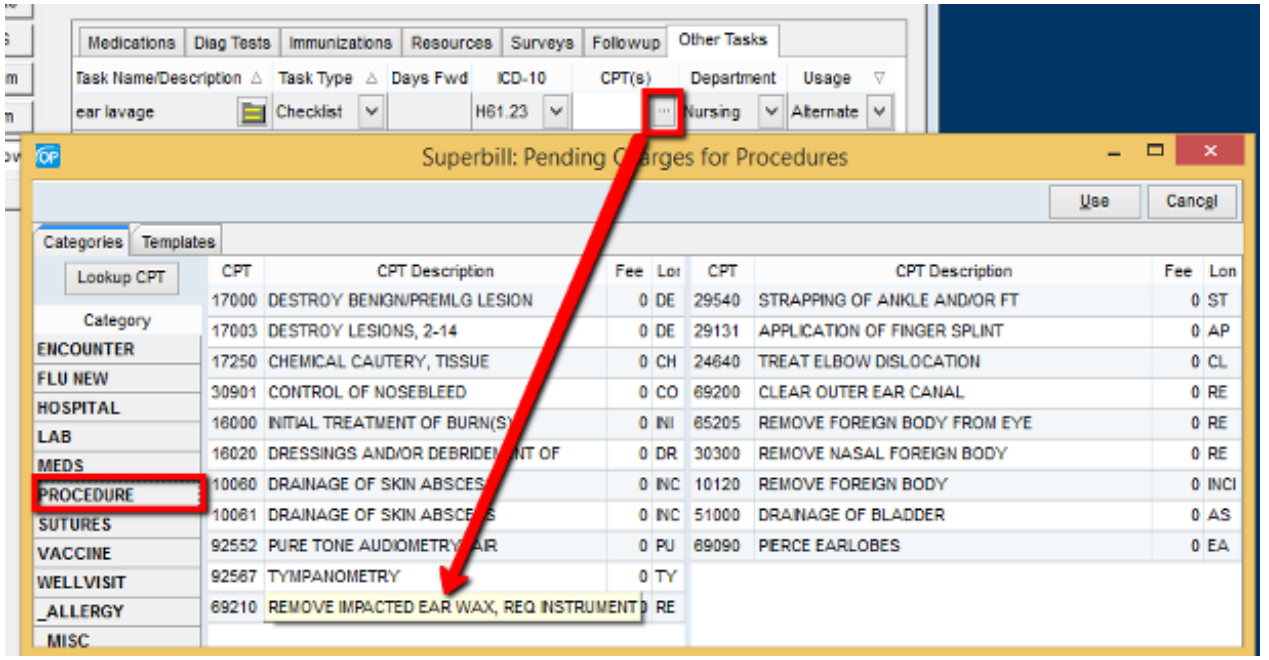

## **Encounter Template Editor: CPT**

**Note**: If the CPT code is not found in the categories, click the **Lookup CPT** button .

9. Select a **Department** from the drop-down menu.

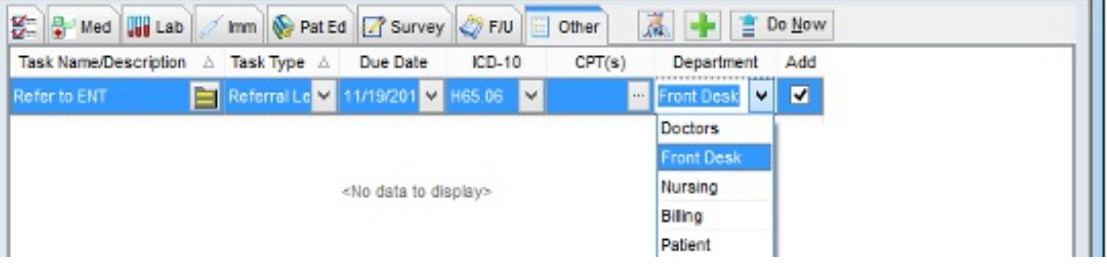

## **Encounter Template Editor: Department**

10. Select a **Usage** from the drop-down arrow.

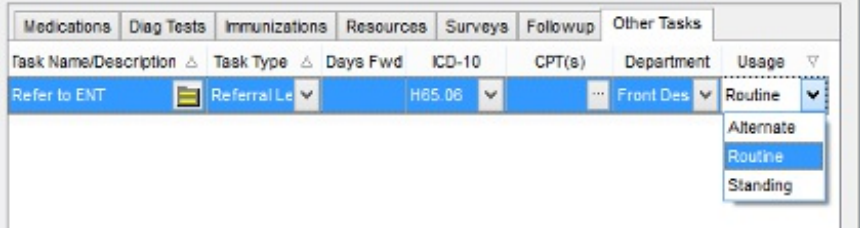

## **Encounter Template Editor: Usage**

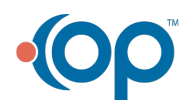

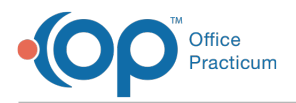

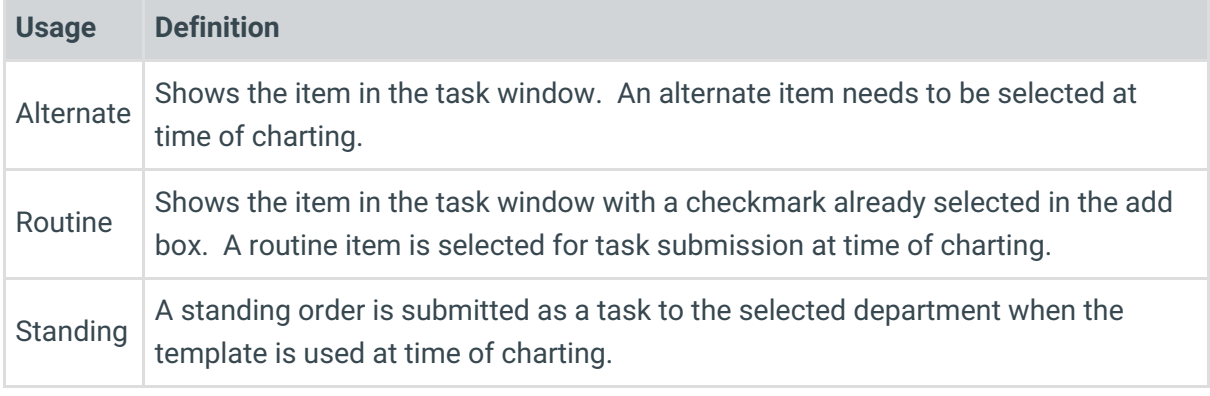

11. Click the **Post edit** button .

# Editing Other Tasks

- 1. Review the Other Tasks tab.
	- Click the **Other Tasks** tab.

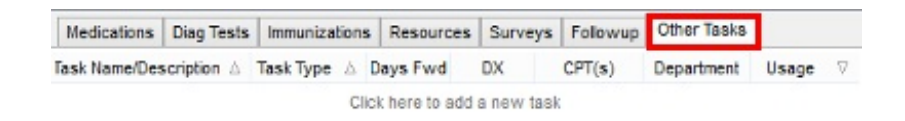

## **Encounter Template Editor: Other Tasks Tab**

- 2. Click to highlight the follow up to edit.
	- Click the **Phrase Construction** button in the Task Name/Description field or enter the task.
	- Select a **Type** from the Task Type drop-down menu.
	- Enter the **number of days forward** the task becomes active in the Days Fwd field.
	- Select a **Diagnosis Code** from the DX drop-down menu.
	- Select a **Procedure Code** from the CPT drop-down menu.
	- Select a **Department** from the drop-down menu.
	- Select a **Usage** from the drop-down menu.
- 3. Click the **Post edit** button .

# Deleting Other Tasks

- 1. Review the Other tasks tab.
	- Click the **Other Tasks** tab.

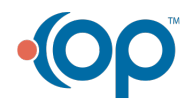

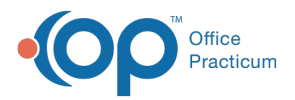

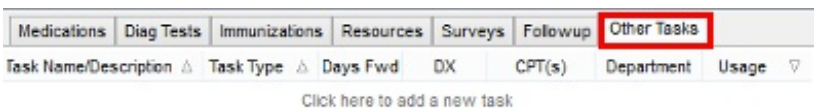

# **Encounter Template Editor: Other Tasks Tab**

- 2. Click to highlight the other Task to delete.
- 3. Click the **Delete record** button  $\boxed{\phantom{1}}$ .

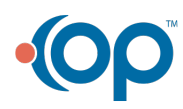